## **SKYHUB PRODUTOS**

## 1) ACESSANDO

Acessando a interface de painel de controle em "integrações/B2W/B2W Produtos".

Nessa tela você vai procurar os produtos que deseja fazer a integração utilizando o departamento que fica do lado esquerdo da tela, selecionando o departamento que você quer filtrar ou por **"Nome do Produto"**, digitando o nome do produto que você queira, no caso vamos digitar **"Manga Curta'**, para trazer todos os produtos que tenham manga curta, que foi a categoria que nós criamos na explicação anterior.

Então eu seleciono o filtro da situação que eu quero, no caso vou marcar todos os produtos que tenha esse nome dentro do departamento **"Feminino"**, e clique em **"Filtrar"**.

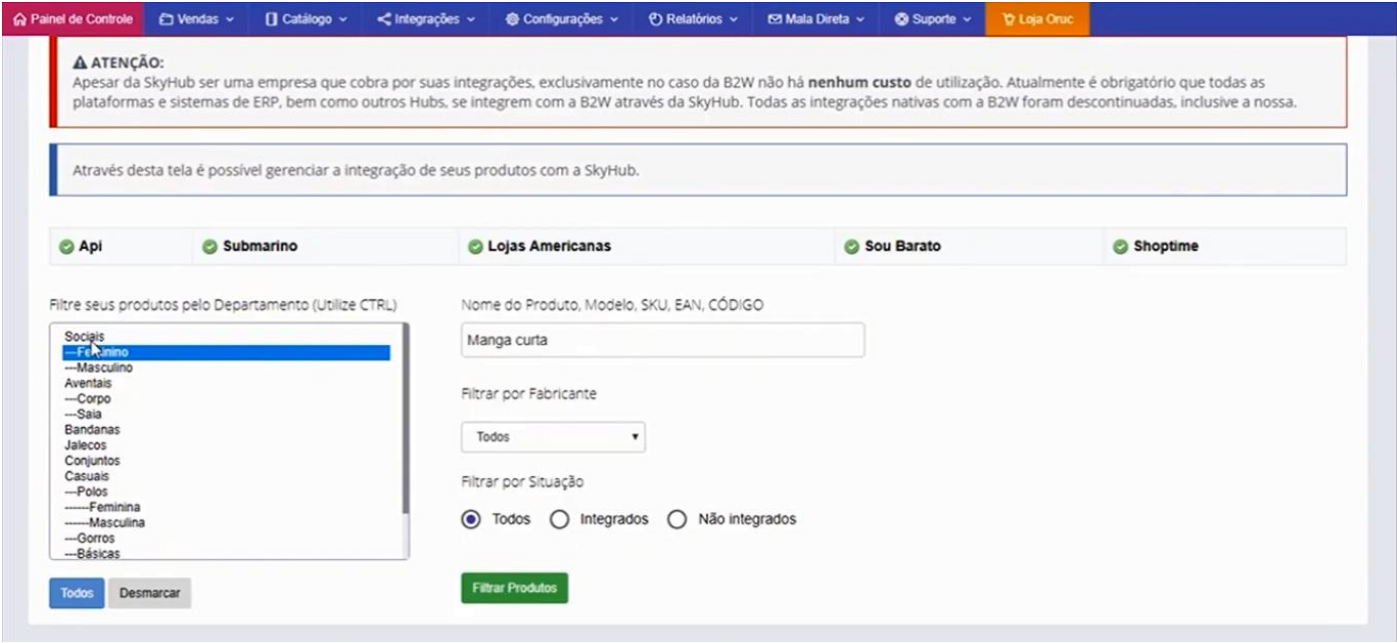

Depois que a página estiver carregada aqui embaixo vai aparecer a opção de qual categoria que você quer fazer a integração, lembrando que toda a integração que nós fazermos é por categoria, então vamos marcar a categoria que foi criada.

Selecionada a categoria, vamos marcar os produtos, no exemplo são 4 camisas que ele buscou nos tamanhos "P, M, G E GG", e clique em **"Submeter Informações"**.

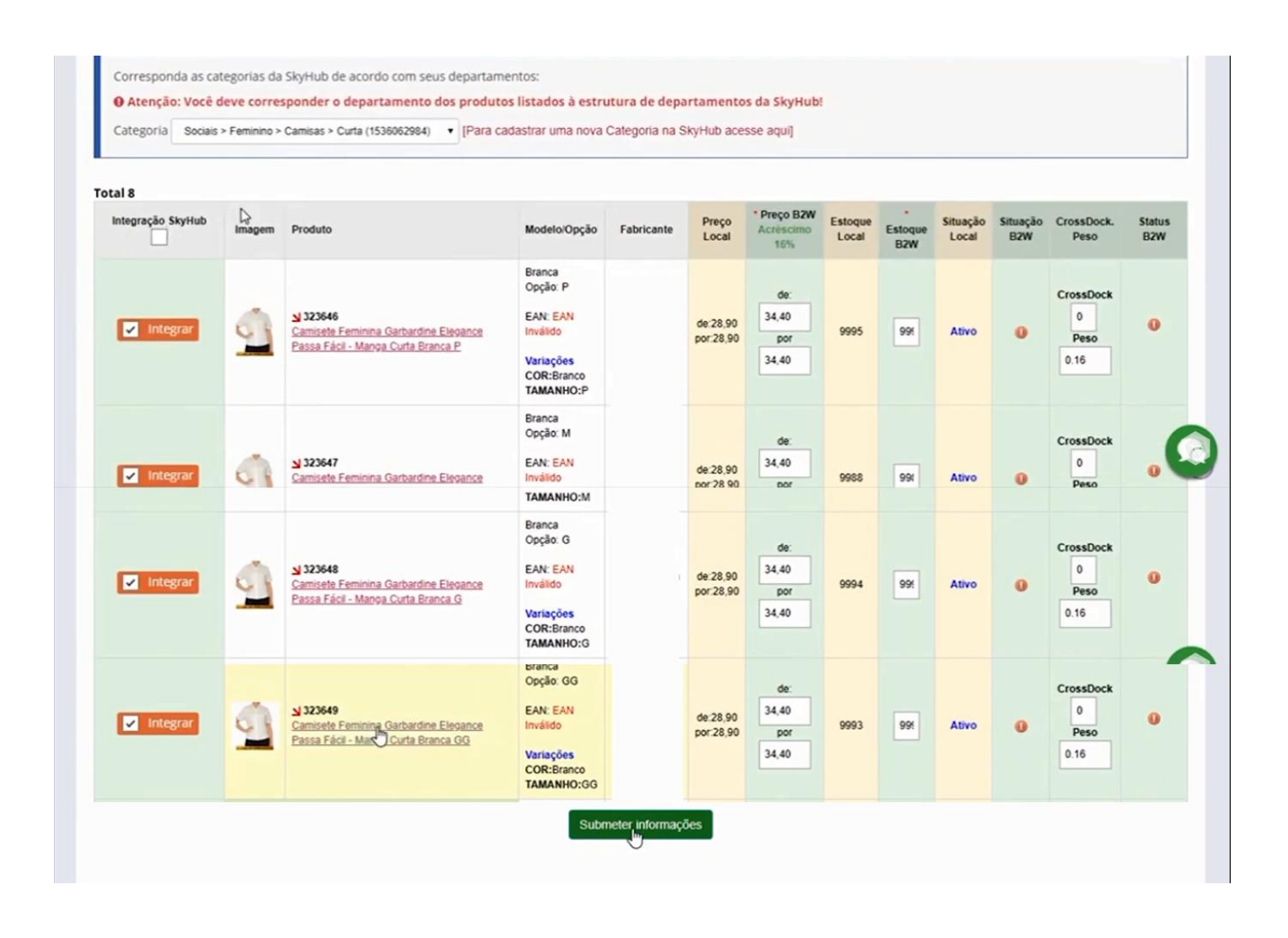

## Pronto, seus produtos foram integrados

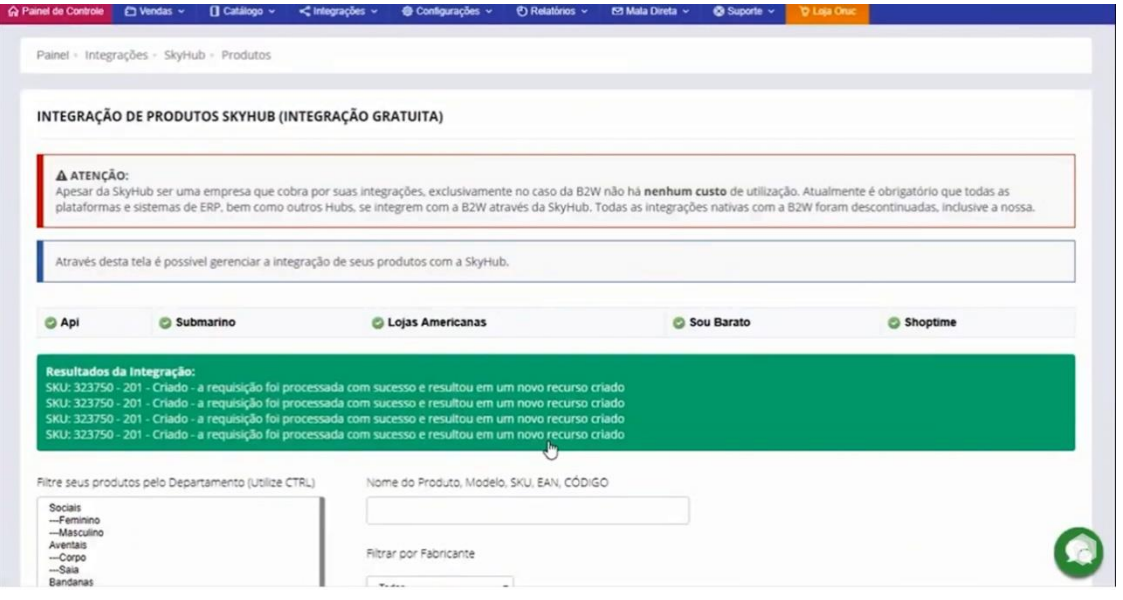

Voltando para o painel da Skyhub e acesso a opção Produtos/Gerenciar Produtos.

Perceba que não apareceu esse produto com a camisa branca, porque o modelo da camisa em preto já havia sido enviado, então vá clique no ícone da **"Lupa"**.

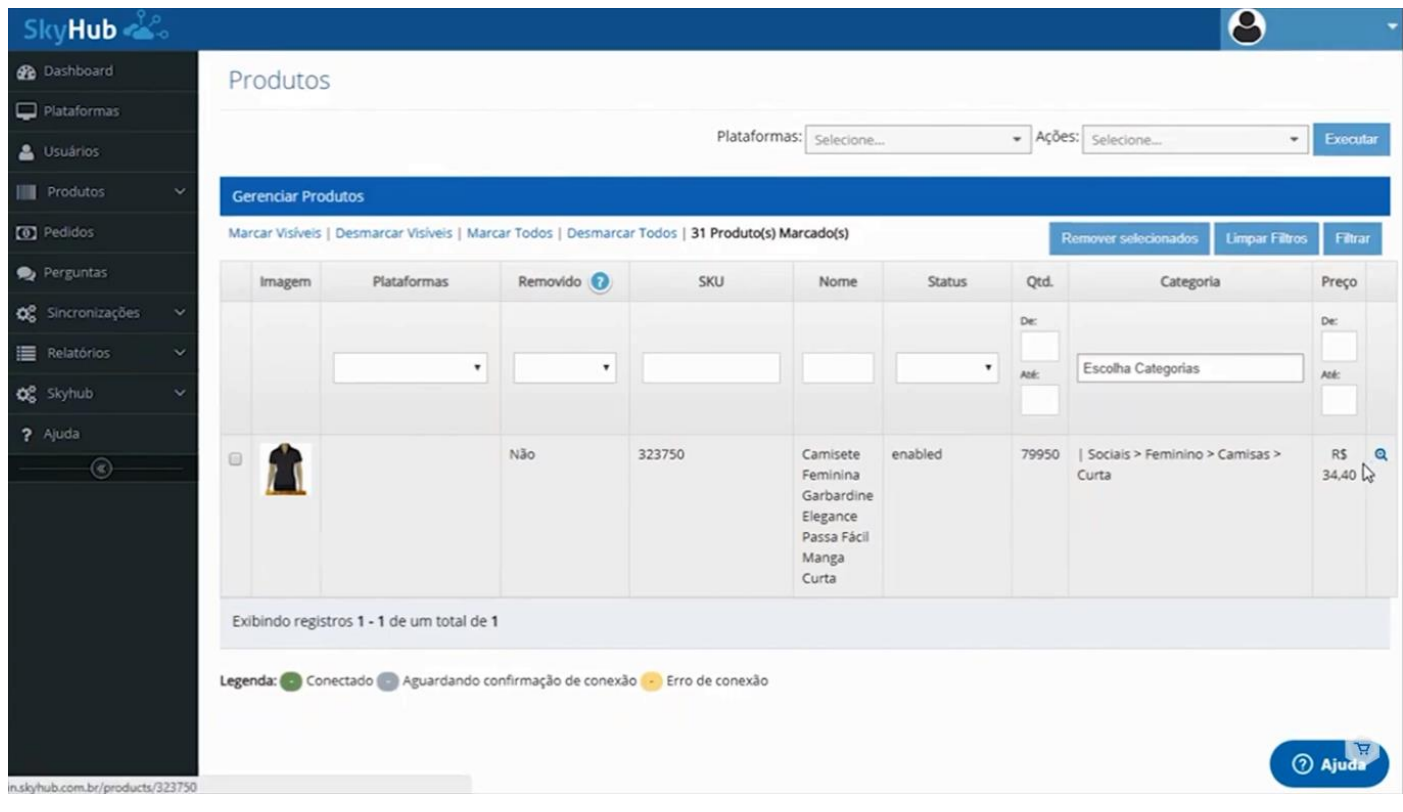

Vai abrir os detalhes do produto com todas as informações, e pode perceber que tem os modelos do preto e o sistema fez a integração do produto branco associando esses produtos, pois fizeram uma verificação afirmando que se trata do mesmo produto mas com modelos diferentes.

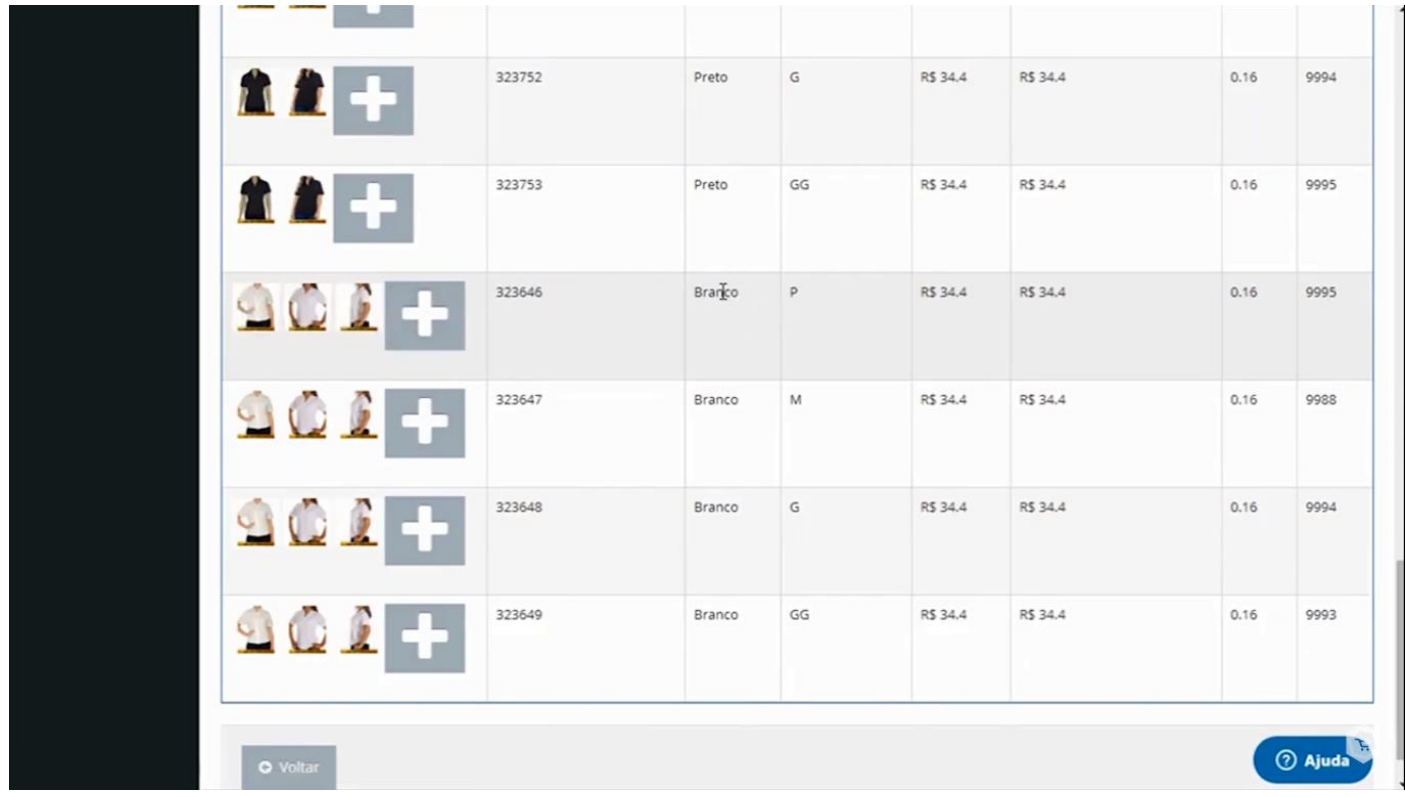

Um aviso importante, nas categorias da **B2W**, alguns atributos são obrigatórios, por exemplo a cor, se for no segmento de vestuário.

Então para fazer a integração com a Skyhub, é necessário você fazer um mapeamento de categorias.

Para fazer esse mapeamento acesse no painel da Skyhub a opção Plataformas/Ações (na opção B2W)/Mapeamento.

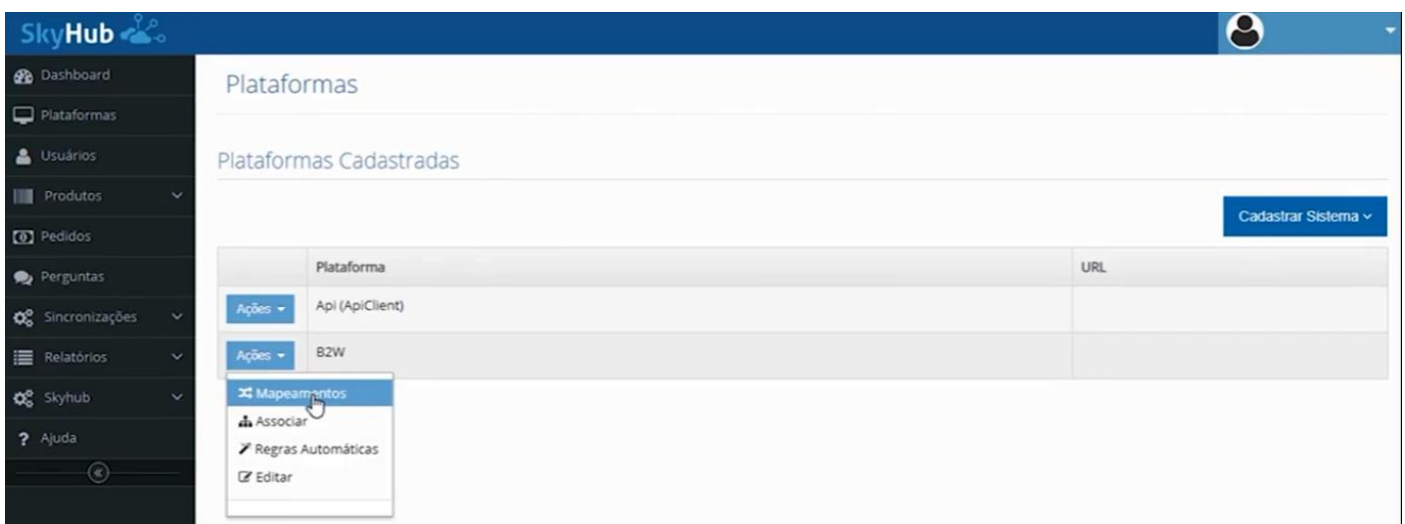

Nessa tela, vamos procurar esses atributos obrigatórios que são Cor, Tamanho, Modelo ou Voltagem.

Como no exemplo, vamos marcar também o Cross Docking, Tamanho, Cor e Marca.

E caso tenha dúvida nessa associação de produtos, vocês podem acessar o painel de ajuda da Skyhub que é [www.ajuda.skyhub.com.br,](http://www.ajuda.skyhub.com.br/) clicar no menu de vídeos e acessar o vídeo de Mapeamento de Atributos, nós recomendamos que você assista esse vídeo para tirar todas as dúvidas.

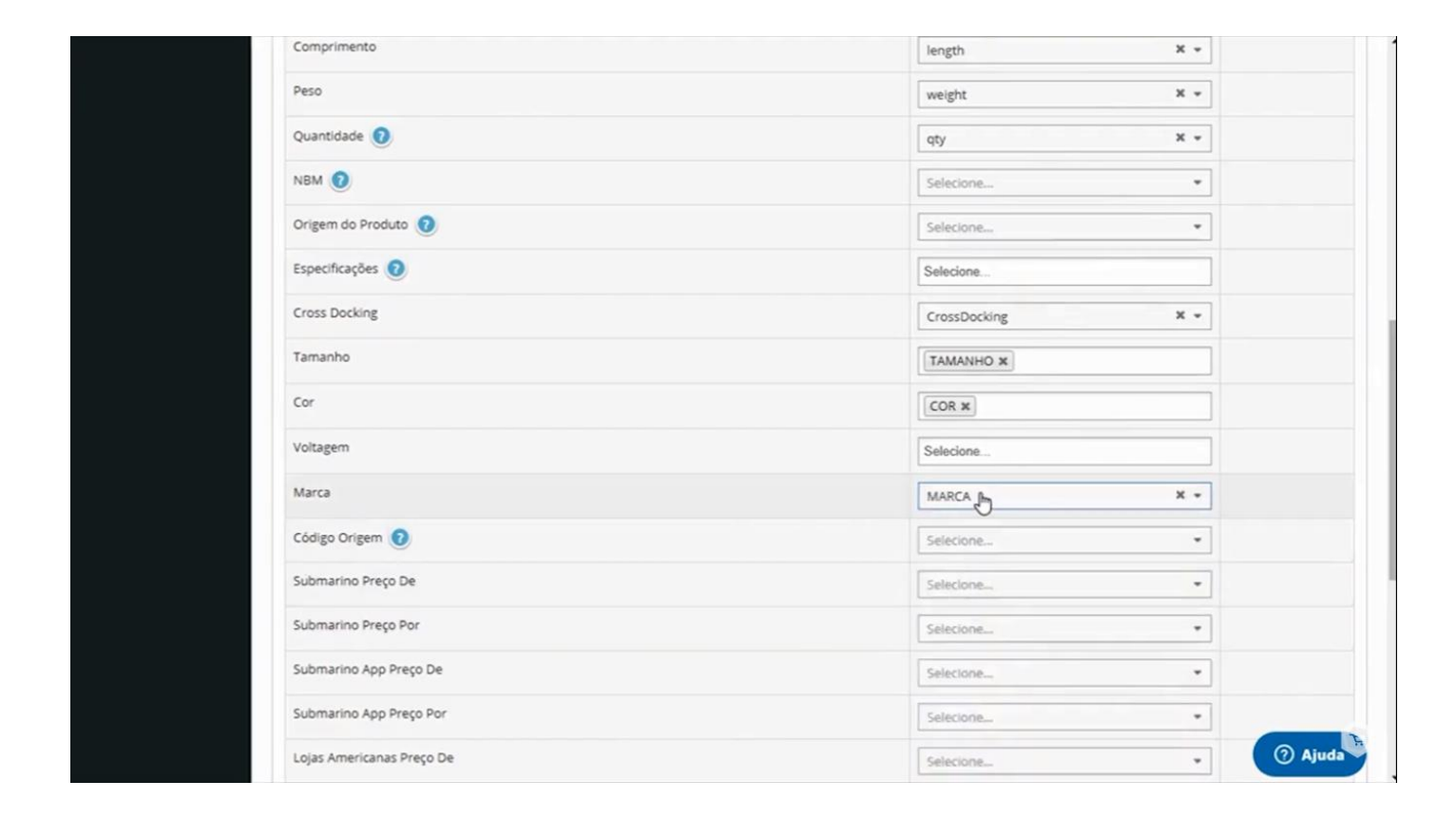

Para concluir a integração de fato com a **B2W,** acesse no painel Produtos/Gerenciar Produtos.

Agora vamos fazer a vinculação do produto com a B2W, basta você selecionar o produto que deseja enviar, depois na parte de cima **"Plataforma"** você seleciona a plataforma, no caso a B2W também conhecida como **"Submarino"**, e em **"Ações"**, escolha conectar e clique em **"Executar"**.

Nesse caso nós também recomendamos que assistam os vídeos de **"Conexão de produtos",** no painel de ajuda da Skyhub, pois podem surgir dúvidas no processo, lembrando, é muito importante que você assista todos os vídeos de ajuda.

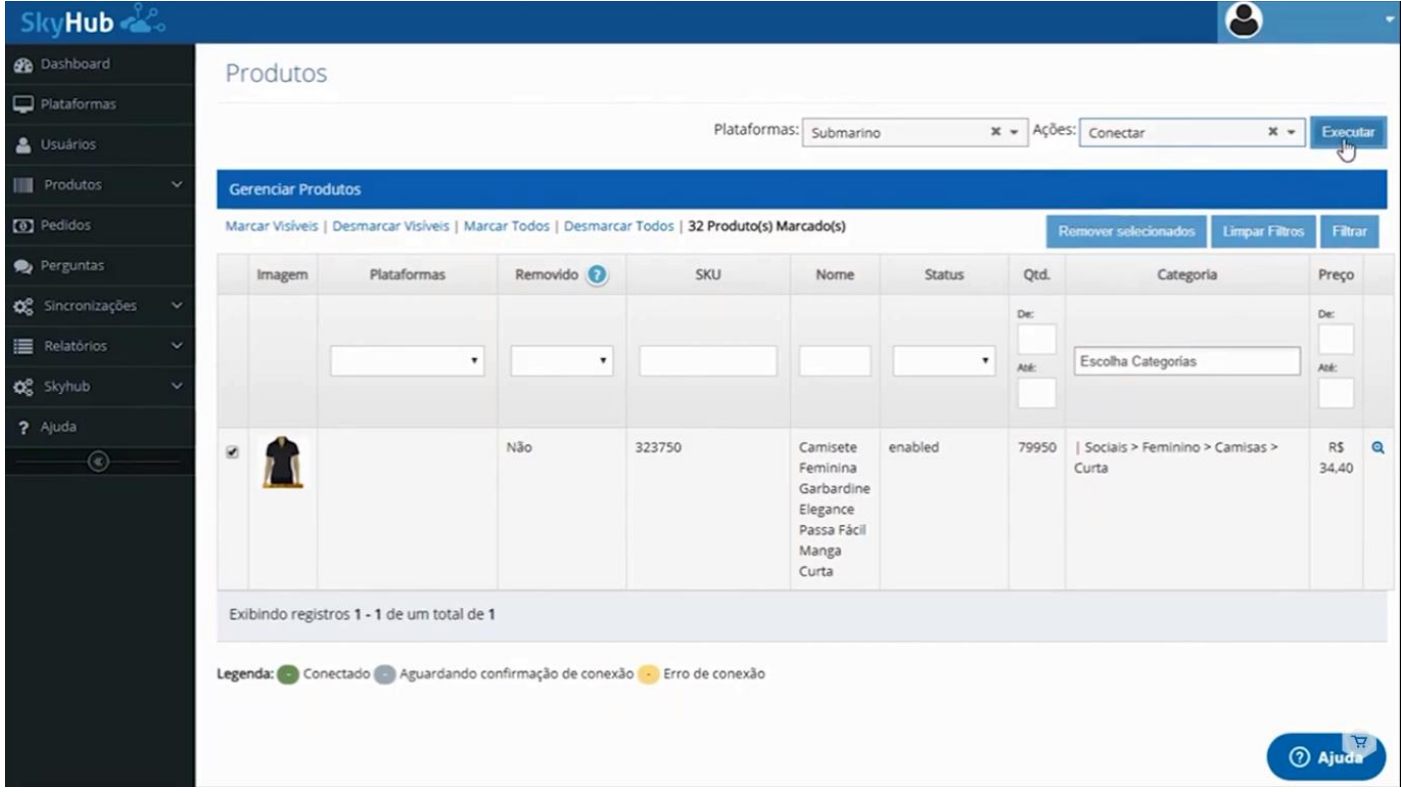

Para verificar a situação do seu produto com a integração com a **B2W**, basta ir no painel da **B2W**, acessar no menu Produtos/Meu produtos, que essa tela vai mostrar que o item foi enviado, tanto no modelo de cor preta e no modelo de cor branca. Como pode observar, os produtos integrados estão com esse ícone em vermelho **"PI**, **Pendência Interna"**, o que significa que está sob análise da **B2W**.

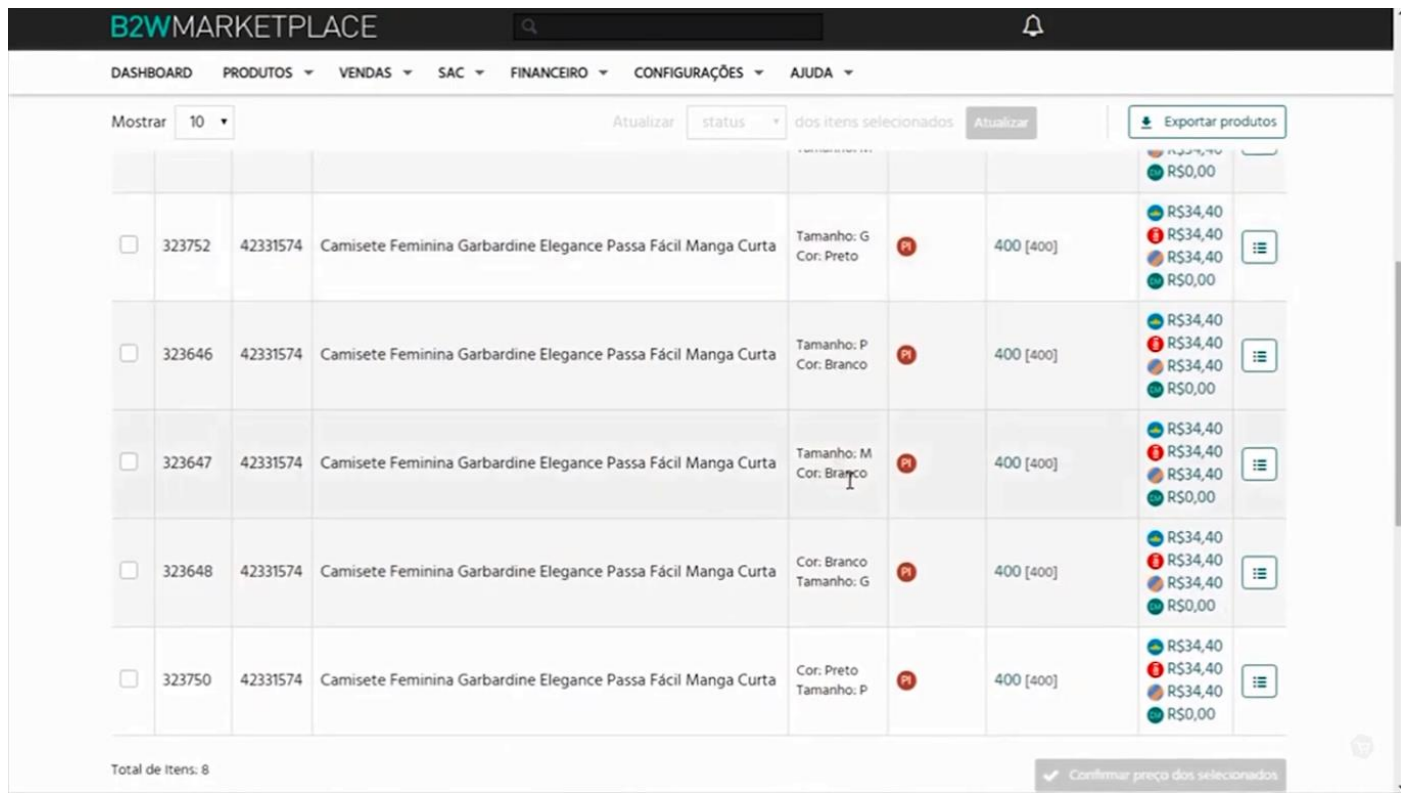